# **Trucking Company User Guide**

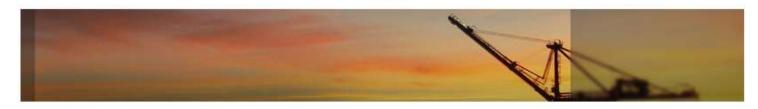

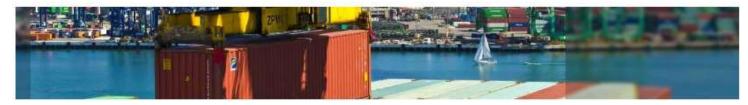

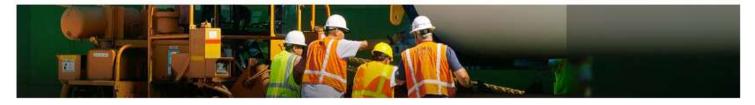

- Introduction
- Login Page
- Navigation Menu
- Home Page
- Inquiry
- My Account

#### Introduction

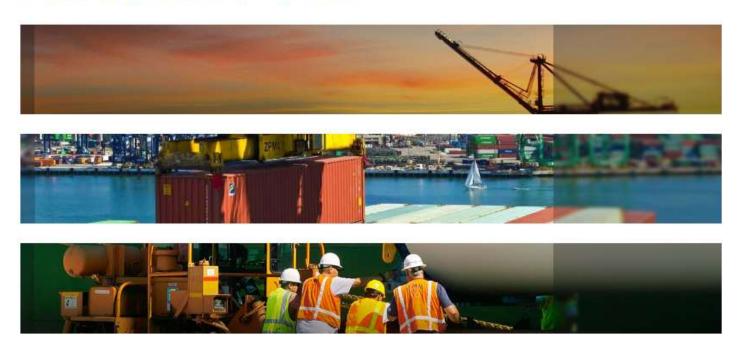

- TOS Web Portal (TWP) was developed to allow terminals to communicate with shipping lines, trucking companies and other parties
- TWP provides users valuable information related to vessel schedules, import and export cargo status, gate activities, event notifications and terminal daily message updates
- The recommended browser for TWP is Internet Explorer 10 (IE 10) or above
  - Users are able to use other browsers like Chrome, Firefox and Safari
- Navigate to PNCT website <a href="https://www.pnct.net">https://www.pnct.net</a> and select TOS Web Portal from menu link

### Login Page – Sign Up

# **TOS Web Portal**

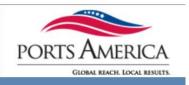

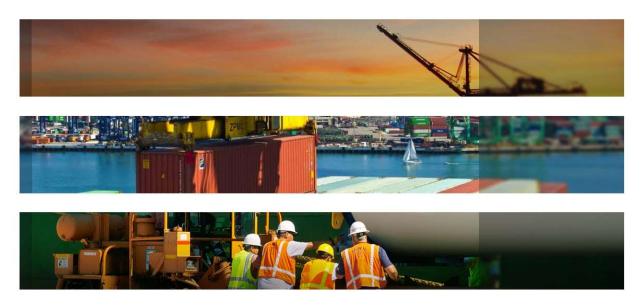

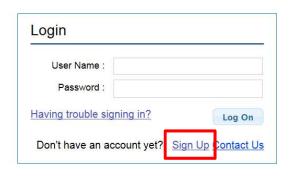

- All users are required to have a User Name and Password to access TWP system
- After navigating to the PNCT website: <a href="https://www.pnct.net">https://www.pnct.net</a>, users can create a user account by clicking on the <a href="https://www.pnct.net">Sign Up</a> link on the Login page

#### **New User Account page**

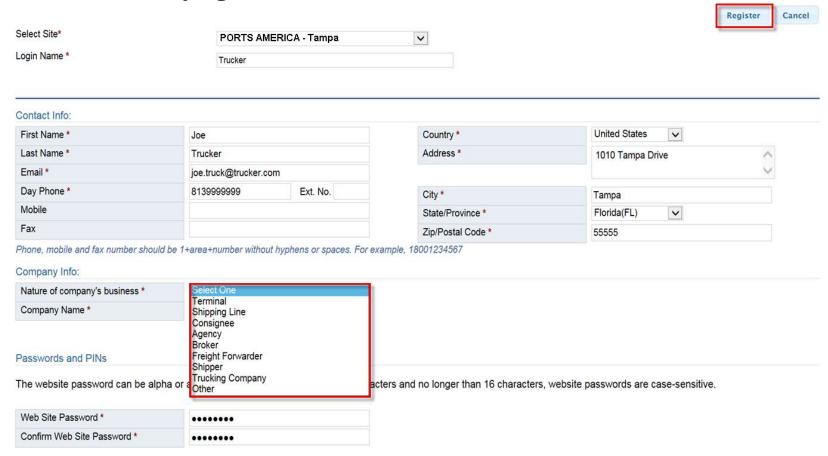

- New users must enter required fields as indicated by \* including:
   Login Name, Contact Info, Company Info (specifying nature and business) and Password
- After entering all required fields, the system will enable the Register button allowing user to submit request for new account
- All account requests will be auto confirmed by the system

#### Login Page – Logging In

#### TOS Web Portal

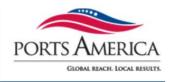

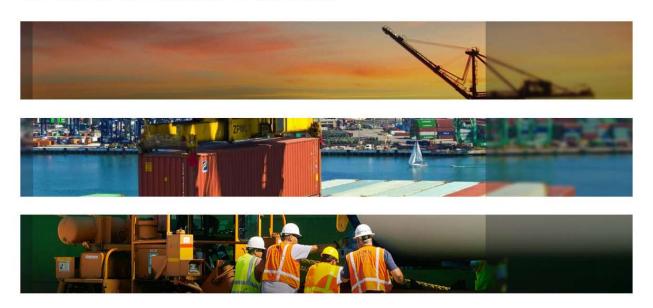

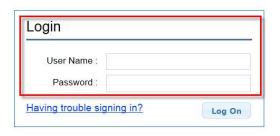

- When user's account has been confirmed they will receive an email confirmation
- After navigating to the PNCT website <a href="https://www.pnct.net">https://www.pnct.net</a> select TOS Web Portal from the Menu Links to log on
- First time users will be prompted to accept Ports America's Terms and Conditions

#### **Terms and Conditions - End-User License Agreement**

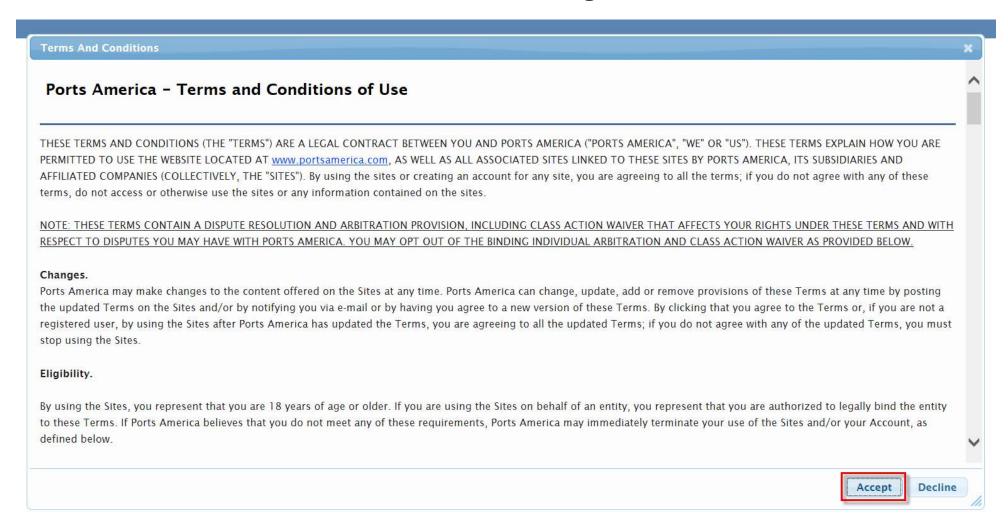

- If user declines the Terms and Conditions the user will be returned to Log In page
- If user accepts the Terms and Conditions the user can go to Home page

### **Login Page – Functional Hyperlinks**

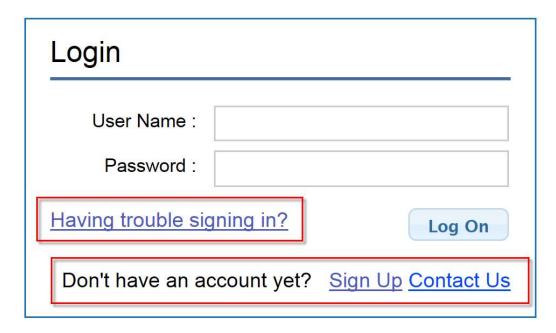

- From the Login Page the user will see the following:
  - Having trouble signing in?
  - Don't have an account yet?
    - Sign Up
    - Contact Us

## **Login Page – Having Trouble Signing In?**

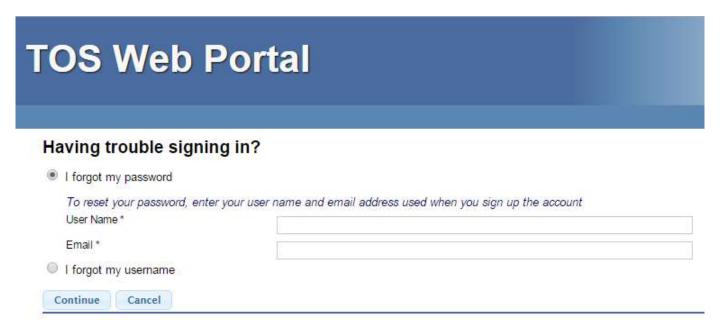

- I forgot my password will reset the user's password to a temporary password:
  - User will receive a temporary password to their registered email
  - When user logs in with temporary password, they will be prompted to make a new password
- I forgot my username will retrieve the user's username:
  - User will receive an email with their username to their registered email

### **Login Page – Don't Have An Account Yet?**

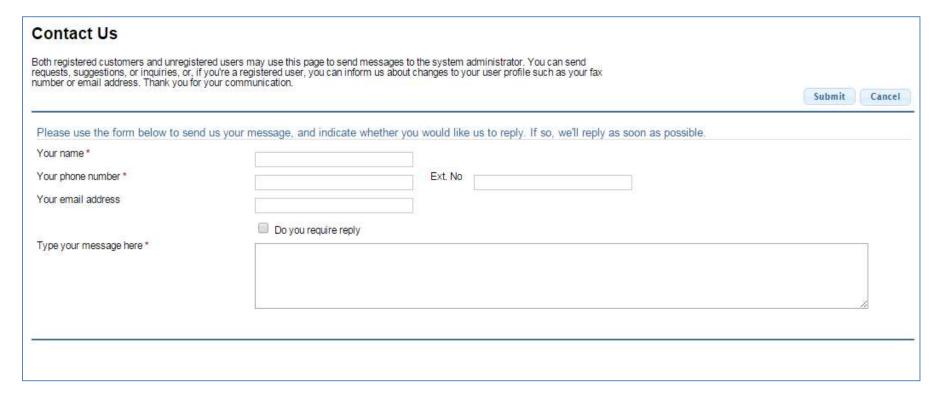

- Sign Up will take users to the New User Account page
- <u>Contact Us</u> (shown above) will allow both registered and unregistered users to send messages to the system administrator

### **Home Page**

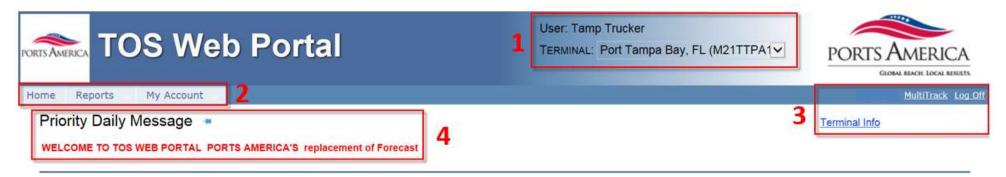

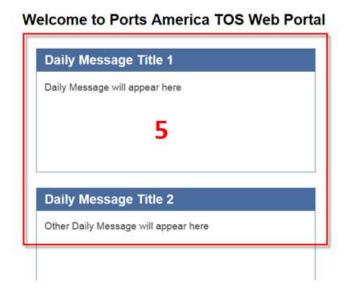

- Default Login page is the Home page
- From the Home page user will see:
  - 1. User and Terminal name information
  - 2. Navigation bar with menu options:
    - ➤ Home, Make Payment, Inquiry, My Account
  - 3. Links to MultiTrack, Log Off and Terminal Information
  - 4. Priority Daily Message
  - 5. Various individualized Daily Message(s)

## **Home Page – Priority and Daily Messages**

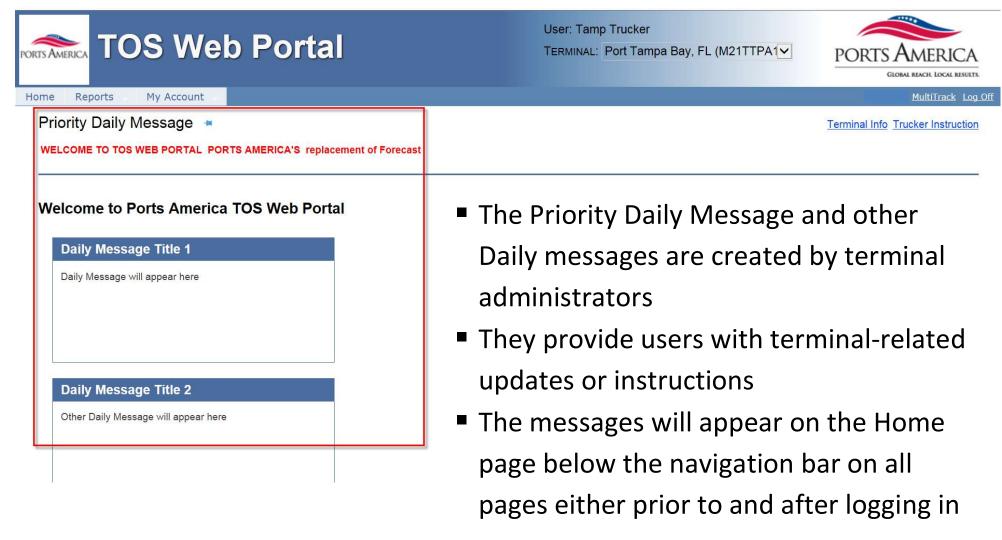

#### **Home Page – Functional Links**

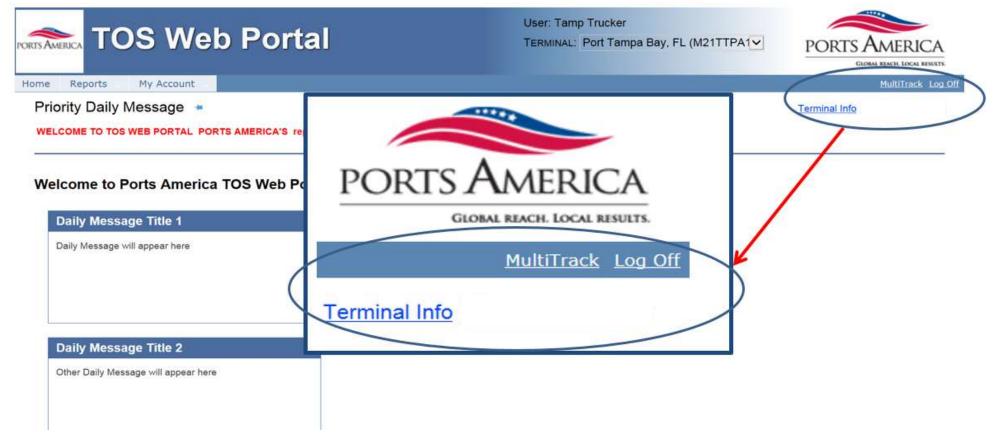

- The Log Off link exits the system and returns the user to Login page
- The <u>Terminal Info</u> link provides general terminal site information
- The MultiTrack link is used to inquire on import containers, bills of lading or booking/EDO numbers to see detailed information regarding statuses

## **Home Page – MultiTrack**

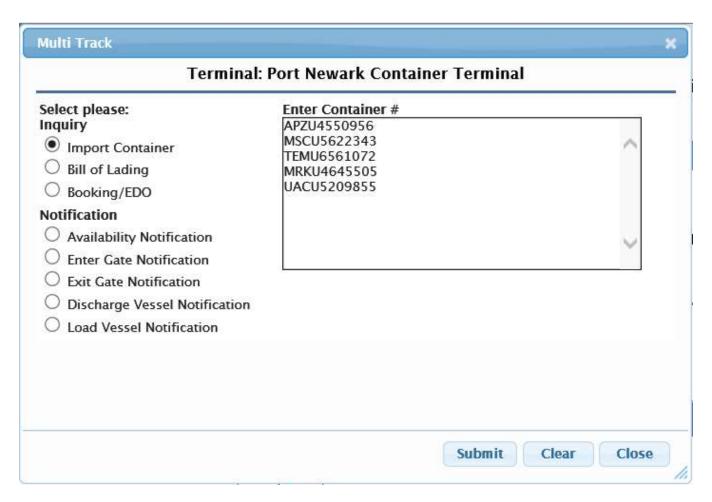

- MultiTrack link allows users to enter multiple containers, bills of lading or booking/EDO numbers for status information
- User can also register for vessel discharge and load, enter and exit gate and availability notifications

#### **Navigation Bar – Main Menu Features**

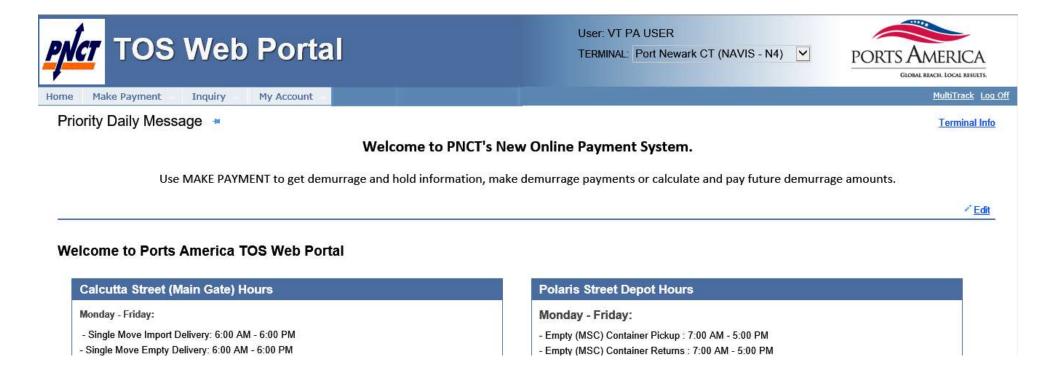

- TOS Web Portal allows users to make inquiries for container and chassis moves being returned to and/or picked up at the terminal
- Each tab link has a drop down list that provides a sub menu of available features

#### **Inquiry Tab**

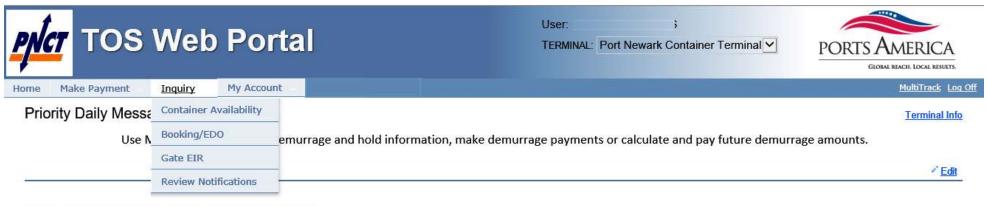

- Welcome to Ports America TOS Web Portal
- TOS Web Portal users by default have access to all TWP inquiry for the purpose of monitoring vessel, equipment and gate activity
- The Inquiry menu tab has the following options:
  - Container Availability
  - Booking/EDO
  - ➤ Gate EIR
  - Review Notifications

### Inquiry – Import – Container Availability

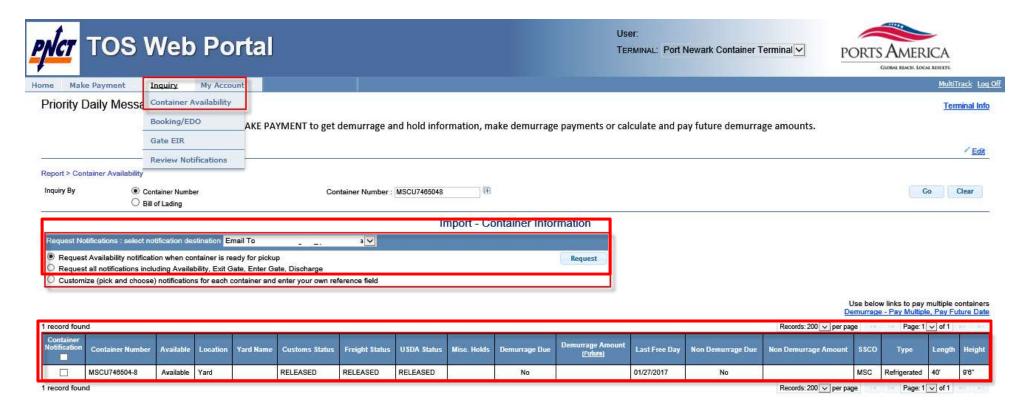

- Import Container Availability is used to inquire about an import container's availability
- Users can search by single or multiple container or bill of lading number(s)
- Import Container Availability focuses on identify container availability based on the container's various hold conditions (such as customs, freight, USDA, terminal and carrier holds)

#### **Inquiry – Import Container: Notifications**

#### Import - Container Information

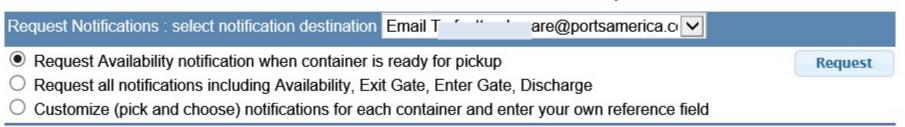

- When a user does an import container inquiry, they can also register to receive various email notifications regarding the container's cargo status
- The following notifications are available:
  - > Availability
  - Finter Gate
  - Exit Gate
  - Vessel Load
  - Vessel Discharge
- As each event occurs, notifications will be automatically sent to the users registered email address
- The system will allow users to check the status of notifications, update reference numbers or cancel notification requests

### Inquiry – Export – Booking/EDO Inquiry

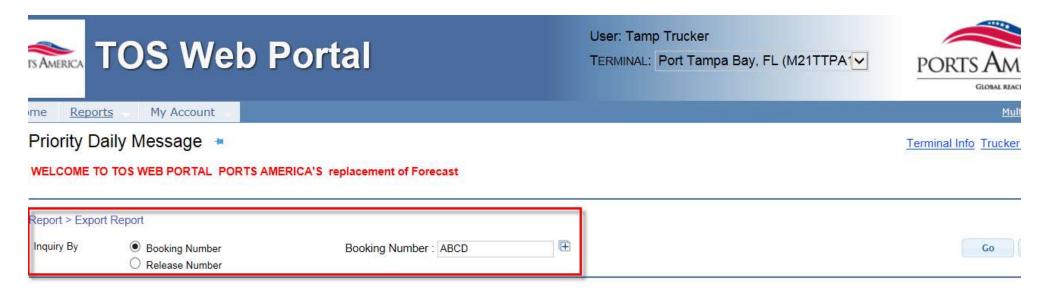

- Export Inquiry is used to inquire about the status of bookings or EDOs
- Users can inquire by single or multiple booking or EDO numbers
- Export Inquiry provides users with booking information status, including the vessel, start and cutoff dates, container summary and details

# **Inquiry – Export: Booking Information**

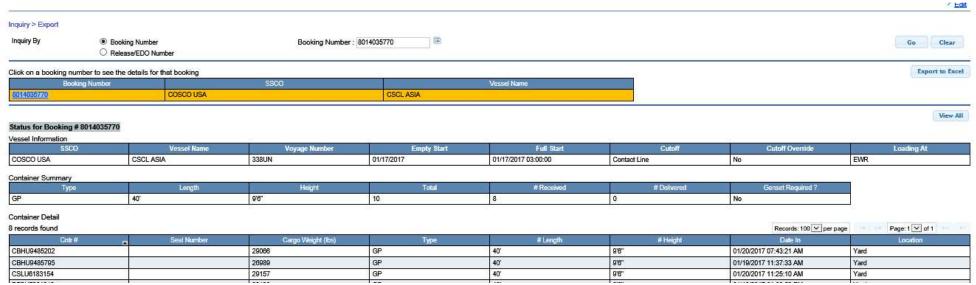

- The Export Booking Information is listed in three sections:
  - ➤ <u>Vessel Information</u> steamship line (SSCO), hazardous and OOG status, vessel/voyage, start/cutoff dates and loading at information
  - Container Summary the booking's container size/type, volume, booking count, and number of containers received/delivered
  - Container Details each container's specifics, include seal number, cargo weight, size/type, date in and the container's current location

#### Inquiry – Gate EIR

- Gate EIR provides users with a reprint of their gate EIR transaction:
- The Gate EIR Reprint is generated by equipment number and a filter selection
- Following are the filter options:
  - ➤ Move by Date Range
    - Blank data range will return all gate moves for equipment
  - ➤ Move Type (By Containers: Full In, Full Out, Empty In, Empty Out and/or By Chassis: Chassis In, Chassis Out)
- Sample Gate EIR Reprint

| PNCT<br>MSC: MSC, Inc. |                        | EIR REPRINT 20527 Jan 25 2017 07:28 |
|------------------------|------------------------|-------------------------------------|
| DELIVER IMPORT         |                        | Jan 25 2017 08:51                   |
| DRIVER NAME:           | TRUCK NUMBER:          |                                     |
| CONTAINER: GESU6113610 | SIZE/TYPE: 40' GP 9'6" |                                     |
| CHASSIS: 1004898       | SIZE/TYPE:             |                                     |
| VESSEL: KENT652W PORT: | RELEASE:               |                                     |
| GENERATOR:             | SCALE WT:              |                                     |
| FUEL LEVEL:            | GROSS WT: 65259        |                                     |
| TEMP: AIR EXCH:        | CARGO WT:              |                                     |
| SEALS: 1429260         |                        |                                     |
|                        |                        |                                     |

#### **Reports – Review Notifications**

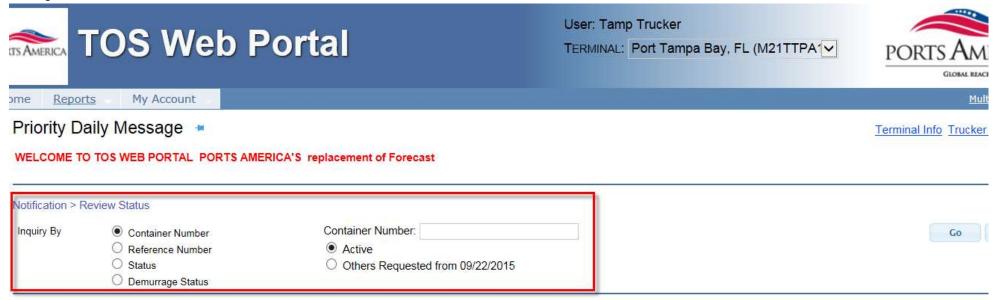

- Review Notifications is used to review all event notifications and modify/delete existing notifications
- Users can inquire notifications by container number, a customer assigned reference number or by status
  - Inquiry By Container Number can only be done on per single container basis
  - ➤ Inquiry By Reference Number is based on a unique reference value created and assigned by the customer
  - > Inquiry By Status allows you to inquire on active or sent/expired notifications

### **Reports – Review Notifications: Active Notifications**

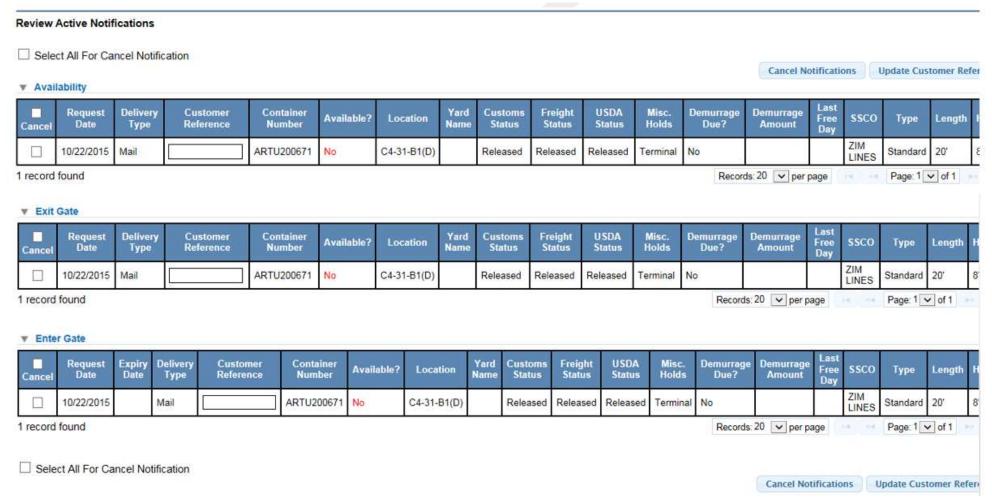

- When viewing active notifications, users are able to 'Select All' or individual notifications should they wish to cancel all or individual notifications
- Customer Reference numbers can be added or updated

#### My Account – Account Info

My Account > Account Info

Account Information and Company Associations for selected Terminal

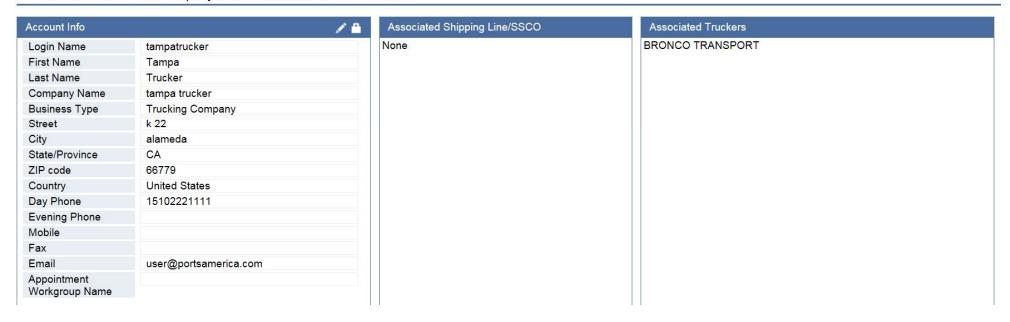

- My Account Info is used to view the user's account information
- Users are allowed to edit the Account Info section (their address, phone number, email, etc...)
- However, a user's Login Name, Business Type and Associated Trucking Companies cannot be edited. Users have to contact the Terminal administrator.

### **My Account – User Preferences**

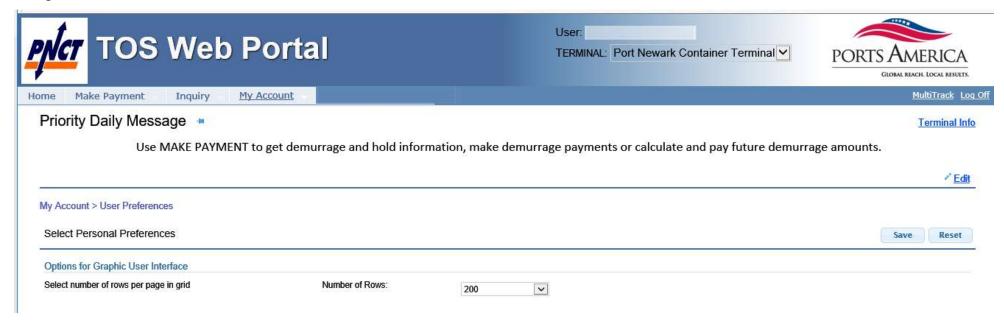

- User Preferences is used to select personal preferences
- Users can change the number of rows displayed per page

# My Account – Change Password

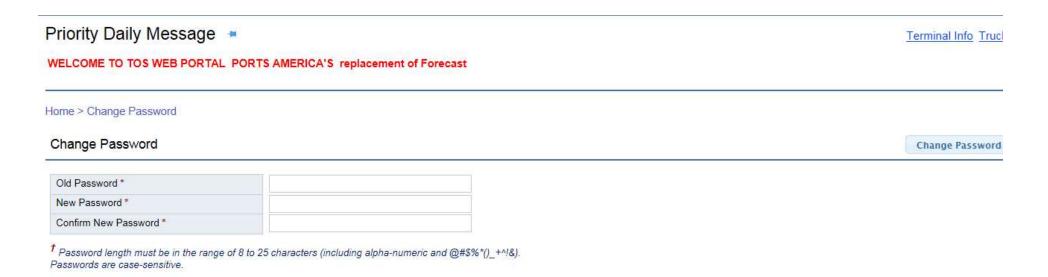

- Change Password page is available for users if they wish to change their password:
  - ➤ Password length must be in the range of 8 to 25 characters. It can include alphanumeric as well as special characters @#\$%\*()\_+^!&
  - Note that passwords are case-sensitive
  - As an added security measure, every 180 days users will be required to change their password